# Requirements verification

#### On this page

- Getting ready for automated Requirements verification
- Performing automated Requirements verification in Requirement Table
- Performing automated Requirements verification in Instance Table
- Performing automated Requirements verification using simulation
- Webinar: Automated Requirements Verification

Systems Modeling Language (SysML) is used to capture systems design as descriptive and analytical system models, which relate text requirements to the design and provide a baseline to support analysis and verification. With the system parameter calculated, you can verify the system requirement and decide whether it is satisfied or not. The modeling tool enables you to perform this verification automatically.

### Getting ready for automated Requirements verification

Before performing the automatic Requirements verification, you need to get ready.

To get ready for automated Requirements verification

- 1. Define the constraint in the Requirement text.
- 2. Create a Satisfy relationship from the Value Property to the Requirement.

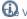

Walue Property captures the system parameter whose value determines whether the system requirement is satisfied or not.

- 3. Do one of the following:
  - o If the Underline Patterns in Requirement Text option is enabled, the condition pattern in the Requirement text is underlined. Move the mouse pointer over it to see the expression in the tooltip. If it is correct, you are ready to perform the automatic Requirement verification.

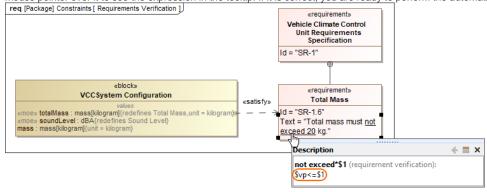

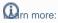

- How enable/disable the Underline Patterns in Requirement Text option.
- o If the Hexpression in the tooltip is that corrects, do the following:
  - a H Berform either of the two options: patterns.
    - Right-click a value property in the compartment area of the element shape.
  - How to extraightbeliconserving time Baguirement text.
  - b. Select Tools > Extract Constraint Block From Requirement to automatically create a Constraint Block.
  - c. You can modify the constraint expression and the parameters as needed (see Figure A below).

You are now ready to perform the automatic Requirement verification.

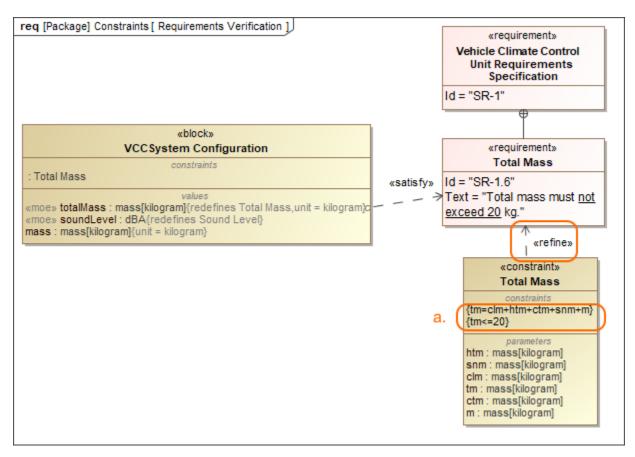

In the example above, a Constraint Block with the constraint {totalMass <= 20} and the constraint parameters is automatically created. The constraint expression is then modified to {tm=clm+html+ctm+snm+m}{tm<=20}.

# Performing automated Requirements verification in Requirement Table

The automated Requirements verification analysis can be done directly in the Requirement Table. The analysis is performed by evaluating whether the value of the property that satisfies the Requirement falls within a range of upper and lower bounds that are extracted from the Requirement text. Additionally, the automatically calculated margin value helps to determine how close the system model is to fulfilling Requirements.

To perform automated Requirements verification

- 1. Create a Requirement Table. You can also use an existing Requirement Table.
- 2. Specify the scope for the table.
- 3. Set the context element (i.e., a Block as the table context) to perform the context-specific analysis.

The Requirement Table with the *Property, Bounds, Value*, and *Margin* columns is created, and passing/failing Requirements are marked (see an image below).

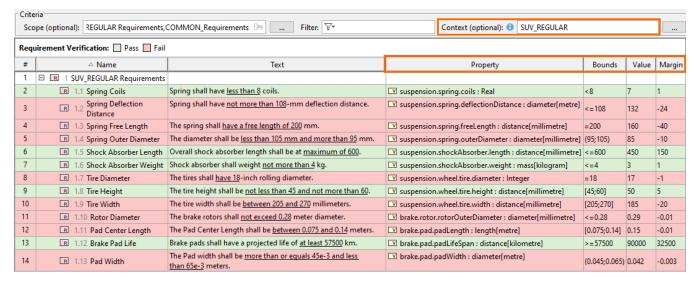

Using the Requirement patterns mechanism, the constraint extracted from the Requirement text is shown in the Bounds column. The Value column shows the initial value (if it exists) or the default value of the Value Property. Finally, the Margin column displays the difference between the calculated and required values.

- Verification context in tables • If the table context is left unspecified, properties satisfying the Requirements are collected from the entire model. Requirements verification limitations Table context specification limits
- The table context should be specified with a Block that is recursively composed of no more than 10,000 parts. Otherwise, the Property, Value, and Mar Bounds lower and upper bounds of the required value extracted from the Requirement text.

  Part or ining ravisor and upper bounds of the required value extracted from the Requirement text.

Value - the calculated value (default value or initial value) of the property that satisfies the Requirement.

Your also warry out Requirements verification analysis in an Instance table. While the verification in a Requirement table allows you to perform the perform the analysis for multiple instances at once via an th€ Property properties provided by the classifier specified for the 🚨 Value Bounds 🔯 Margin tat o display in the table. Select the context that is recursively composed of no more than 10,000 parts. To ponolin automatou roquiron 5.80 vorinoation in incianoo rabio

Requirements refined by Constraint Blocks

The Restrict the classifier for the table if the the Block containing the properties satisfying the requirement text only, meaning that 3. Set the scope for the table or add individual instances to the table.

the 4m Selectothen properties clorbed displayed rientables cell med by Constraint Blocks.

5. In the table toolbar, click the **Options** button and select **Enable Patterns-Based Verification** to enable the verification. Simulation, which is visible via the highlighted cells based on their

verification status (definition is specified in the Legend).

If an Instance is defined as the Requirement Lable context, the Requirements verification analysis does not consider the Simulation configuration option

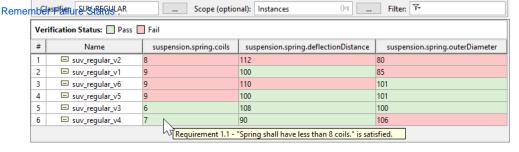

## Performing automated Requirements verification using simulation

With the help of simulation, you can perform automatic Requirements verification.

erform automatic Requirements verification, you must have the Cameo Simulation Toolkit installed. How to install >>

To perform automatic Requirements verification using simulation

- 1. Right-click the Block, which contains the Value Property.
- 2. From the shortcut menu. select **Simulation** > **Run**.
- 3. In the Question dialog, click Yes to load the validation rules and validate the model before the simulation or No to simulate the model without
- 4. In the Simulation window, click or press F8 to start the simulation. The result indicating whether or not the value is satisfied is shown in the Variables pane. In the following figure, you can see when the Requirement is not satisfied (highlighted in red) and satisfied (highlighted in green). You can change the value directly in the Value cell, and the Requirement constraint is checked automatically.

۰ ټ

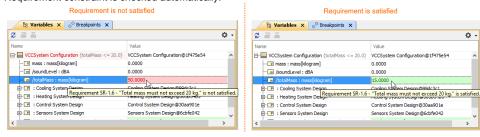

Additional features of Cameo Simulation Toolkit nor more about how to perform verification for a single element >>

Learn more about how to validate the model against a set of validation rules before executing it >>

**Webinar: Automated Requirements Verification**